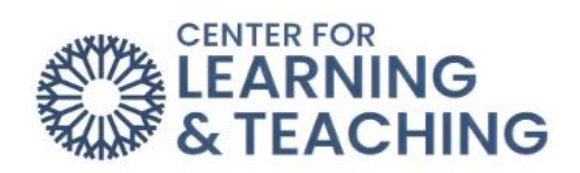

# **Preserving Quiz Integrity in Moodle**

# Table of Contents

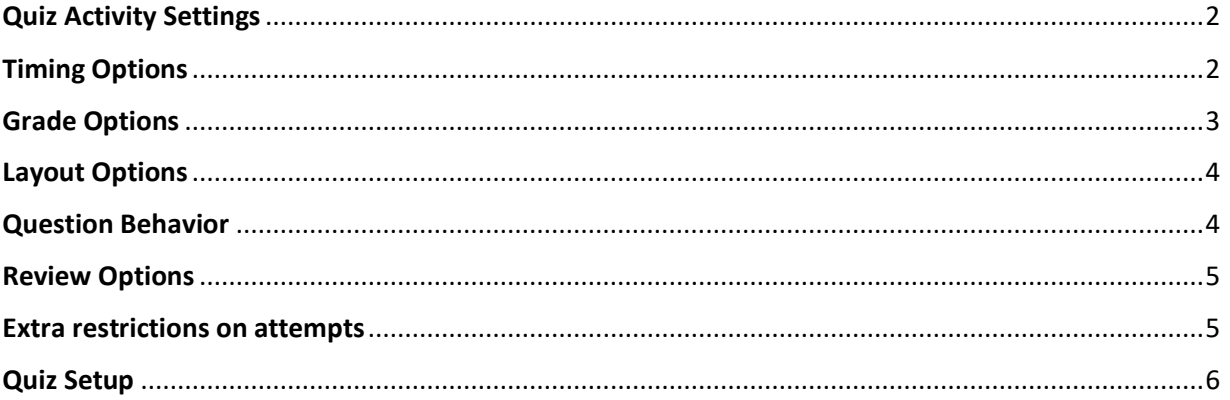

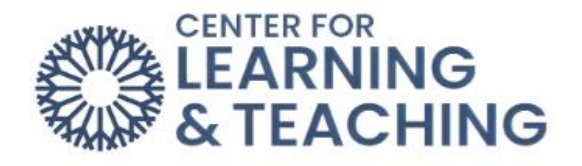

This resources discusses the settings available in Moodle that can increase the integrity of quizzes, tests, and exams. In general, the more of these options used on a quiz, the more difficult it becomes for students to cheat or to share the questions and answers.

## <span id="page-1-0"></span>**Quiz Activity Settings**

The following settings can be accessed on the **Settings** page of each quiz in the Course Menu your Moodle course. First, click on the quiz.

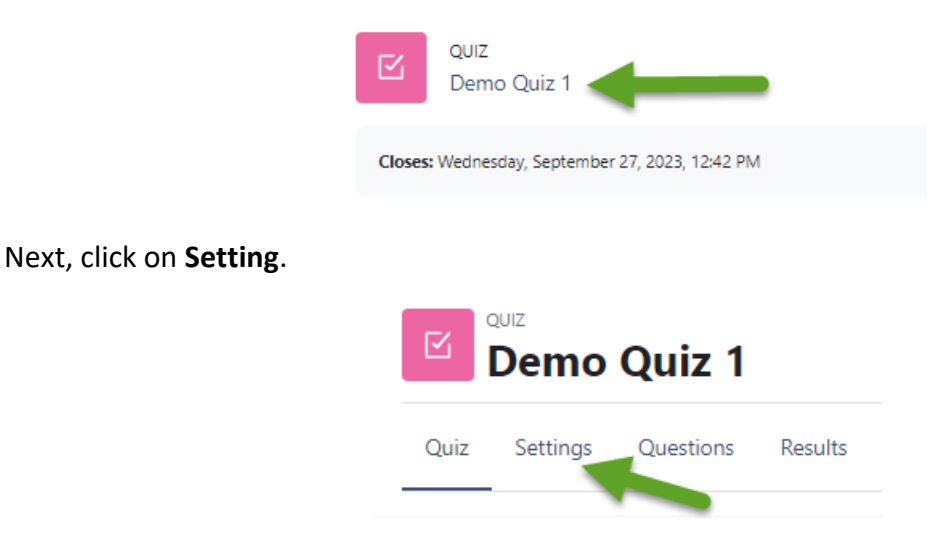

# <span id="page-1-1"></span>**Timing Options**

**Open and close dates**: Setting defined open and close dates can help prevent students from sharing questions and answers.

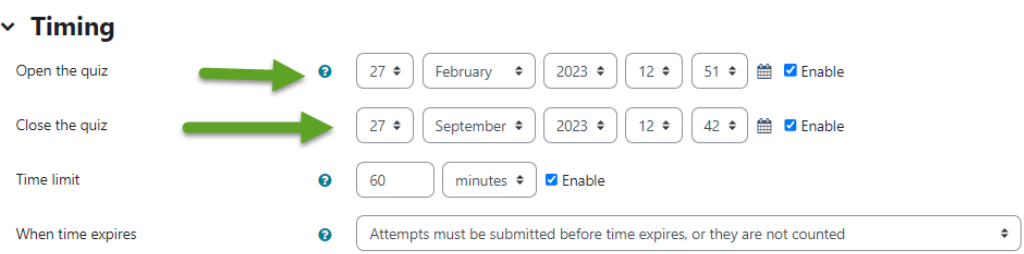

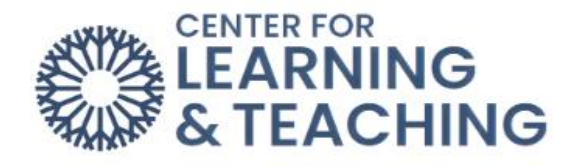

**Time limit**: This should be set to a reasonable amount of time for the number and type of questions. Allowing too much time makes it easier for students to copy test questions and answers.

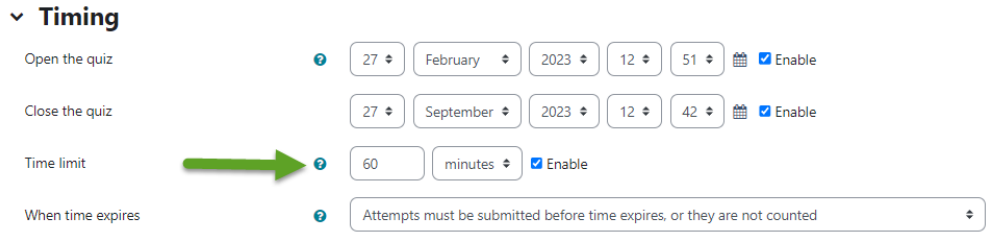

**When time expires**: It is possible to control how quiz attempts that exceed the time limit are handled by Moodle using the **When time expires** options. The default setting, **Open attempts are submitted automatically**, prevents students from receiving extra time.

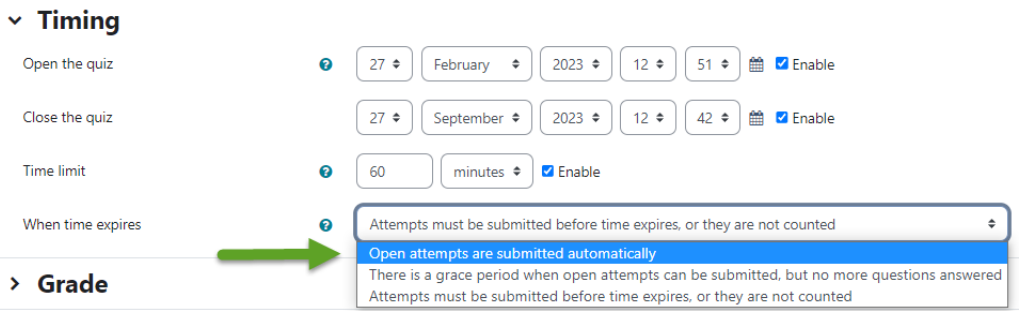

### <span id="page-2-0"></span>**Grade Options**

**Attempts allowed**: Allowing only one attempt reduces the opportunity to copy quiz questions.

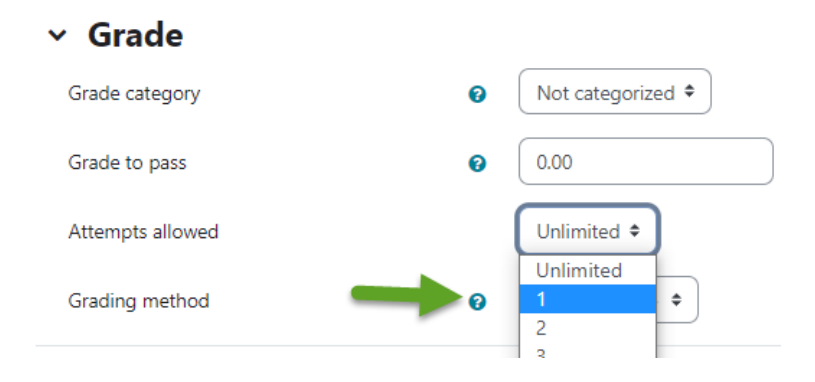

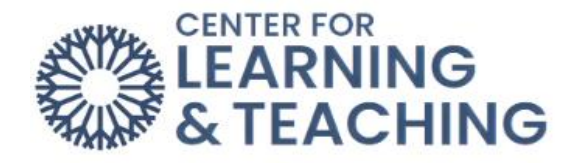

### <span id="page-3-0"></span>**Layout Options**

**New Page**: Setting this option to **Every question** will show students one question per page during their quiz attempts. This makes it much more tedious to copy or take screenshots of the questions.

**Navigation Method**: The **Show more** link under the layout heading will reveal the **Navigation Method** option. **Free** navigation allows students to backtrack to previously answered questions, while **Sequential** does not allow students to go back to previous questions, even if they are unanswered. Sequential is more secure, as the setting does not allow students to use the extra time to copy questions, but students may not be used to this behavior and should be notified before attempting the quiz.

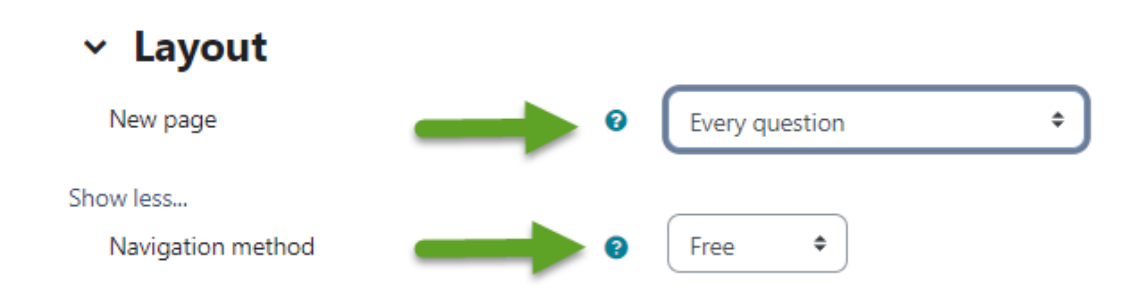

### <span id="page-3-1"></span>**Question Behavior**

**Shuffle within questions**: Setting this option to **Yes** will shuffle the order in which multiplechoice answers are displayed to students and can help to increase security. If using this option, be mindful of questions with answers such as "All of the above." This answer can be confusing if it is not in the bottom position. "All of the above" can be replaced with answers like "All of these answers" to prevent confusion.

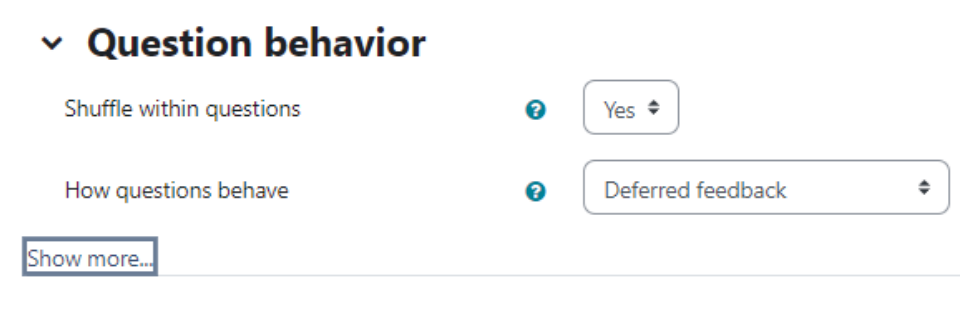

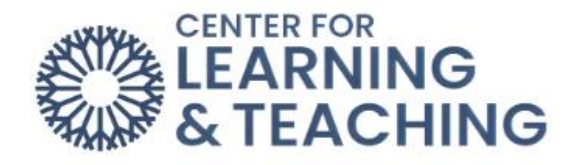

#### <span id="page-4-0"></span>**Review Options**

These options control what information is shown to students while reviewing their quiz attempt. To preserve the integrity of the quiz questions, it is best to leave The **Attempt** unchecked beneath each heading in this section. This will prevent students from viewing the questions and answers after their quiz has been submitted. If a student requests to review their submission, it is possible to provide this information in a secure setting, such as in-person during office hours.

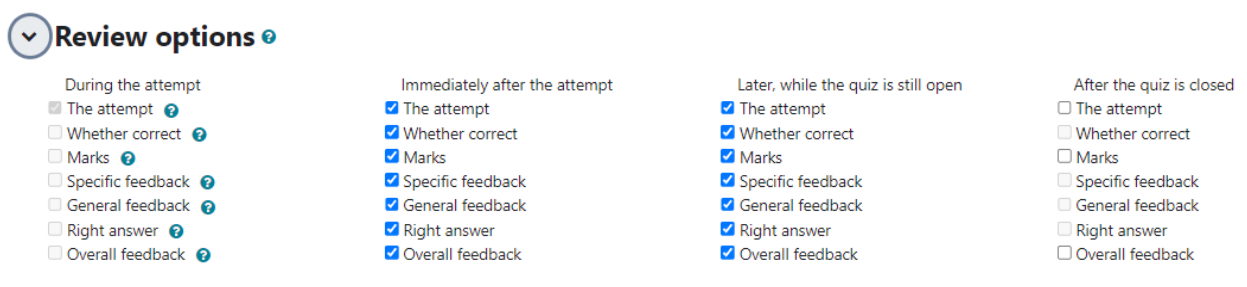

#### <span id="page-4-1"></span>**Extra restrictions on attempts**

Additional restrictions, such as requiring students to input a password, use a secure browser, or access the quiz from a specific IP address (such as the computers in the Test Center), can be set beneath the **Extra restrictions on attempts** heading. For assistance using these options, please contact the Center for Learning and Teaching.

#### $\times$  Extra restrictions on attempts

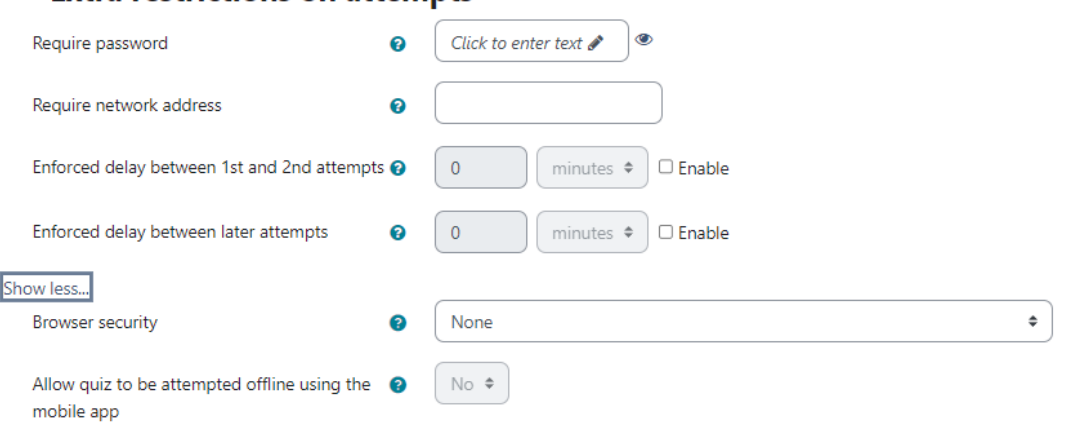

#### **Browser Security:**

If "Full screen pop up with some JavaScript security" is selected, the quiz will only start if the student has a JavaScript-enabled web browser. The quiz appears in a full-screen popup window that covers all the other windows and has no navigation controls. Students are prevented, as far as possible, from using facilities like copy and paste.

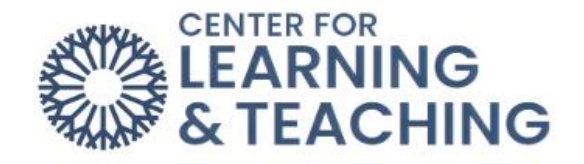

#### <span id="page-5-0"></span>**Quiz Setup**

The quiz setup page can be accessed by selecting **Questions** link from the Course Menu when viewing a quiz:

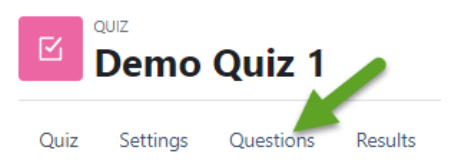

This page is used to add questions to a quiz, shuffle the question order, and adjust the number of questions per page.

**Adding Random Questions**: Using random questions from a large pool of questions helps retain the integrity of your question bank, as each student will receive different questions. To add random questions, select the Add option in the lower right, then select a random question.

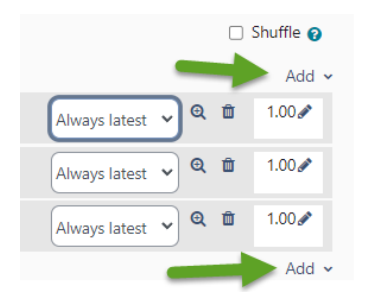

On the next page, you can select which category to load questions randomly from and how many questions to add from that category.

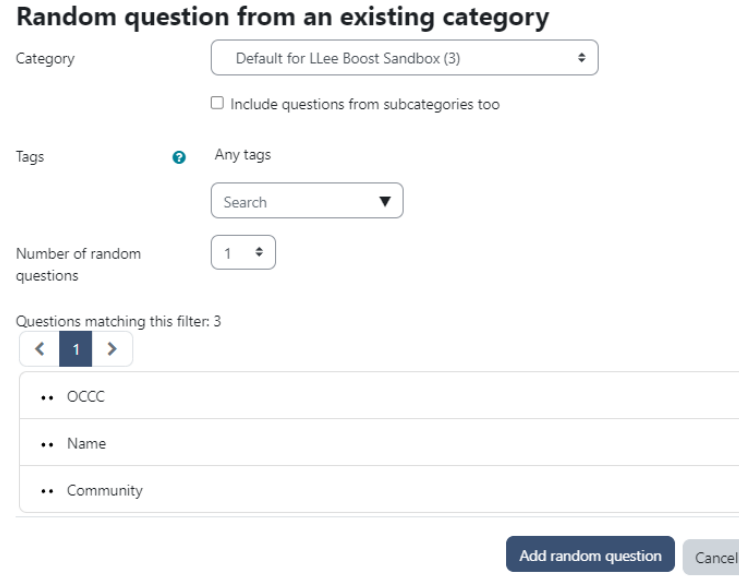

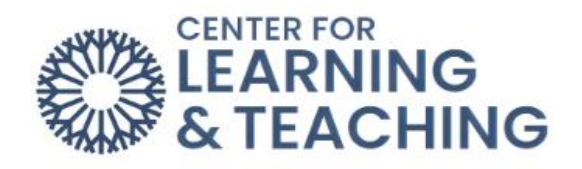

**Shuffle**: If random questions are not being used, checking the Shuffle option will shuffle the question order of a quiz. This can make it harder for students to cheat.

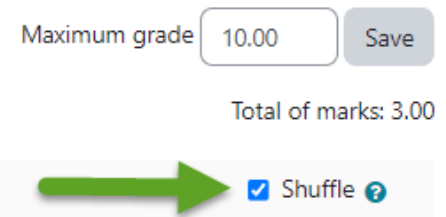

If you have questions about these options or would like to set up extra restrictions on your quizzes, please contact the Center for Learning and Teaching at 405-682-7838 or [clt@occc.edu.](mailto:clt@occc.edu)